## **FE REGISTER MODULE MANUAL– BANDEYRI PORTAL**

The main objective of this module is to facilitate and securely manage the documents exchanged with government offices in this work and to speed up the work. Thus, it helps to keep a clear, aligned, up-to-date record of the Finance Executives responsible for each agency. It also assists as a reference to past records of Finance Executives who have held the positions at various agencies.

**Step 1:** Log-in to Bandeyri Portal and click the **FE Register** tab

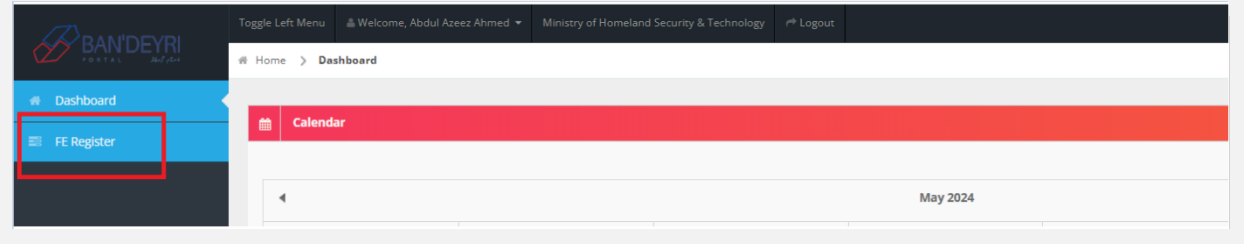

**Step 2:** Click **Appoint FE** to submit a request to appoint Finance Executive.

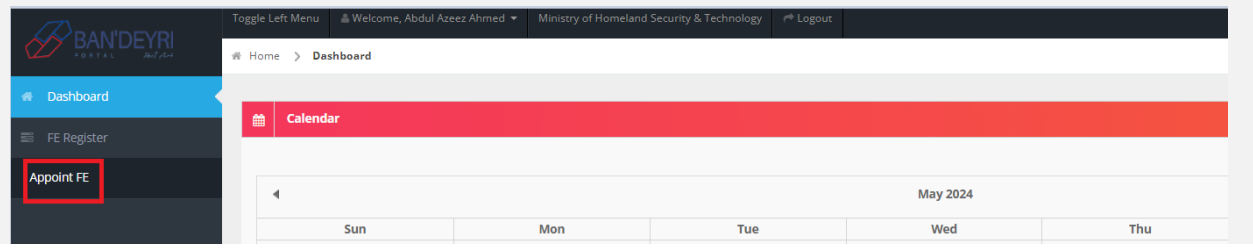

**Step 3**: Click **Create Request** and Enter the details into the fields.

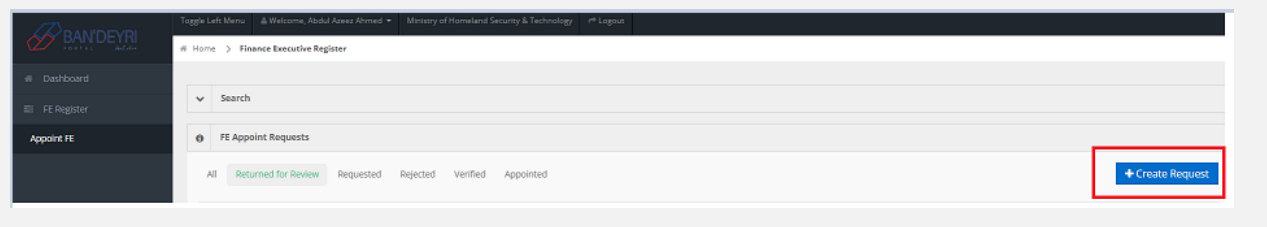

There are 3 request types;

- New Appointment
- Replacement
- Acting FE appointment (Appointed when FE is on short leave for a period of less than 6 months E.g., Annual Leave/ Work trip)

Requesting Letter should be signed by Minister, with a nomination to appoint Finance Executive, which should be sent through GEMS as well as uploaded to the portal.

**Step 4**: Once the details have been entered and the relevant documents have been attached, click **'Send Request'**.

Fields marked  $*$  are mandatory.

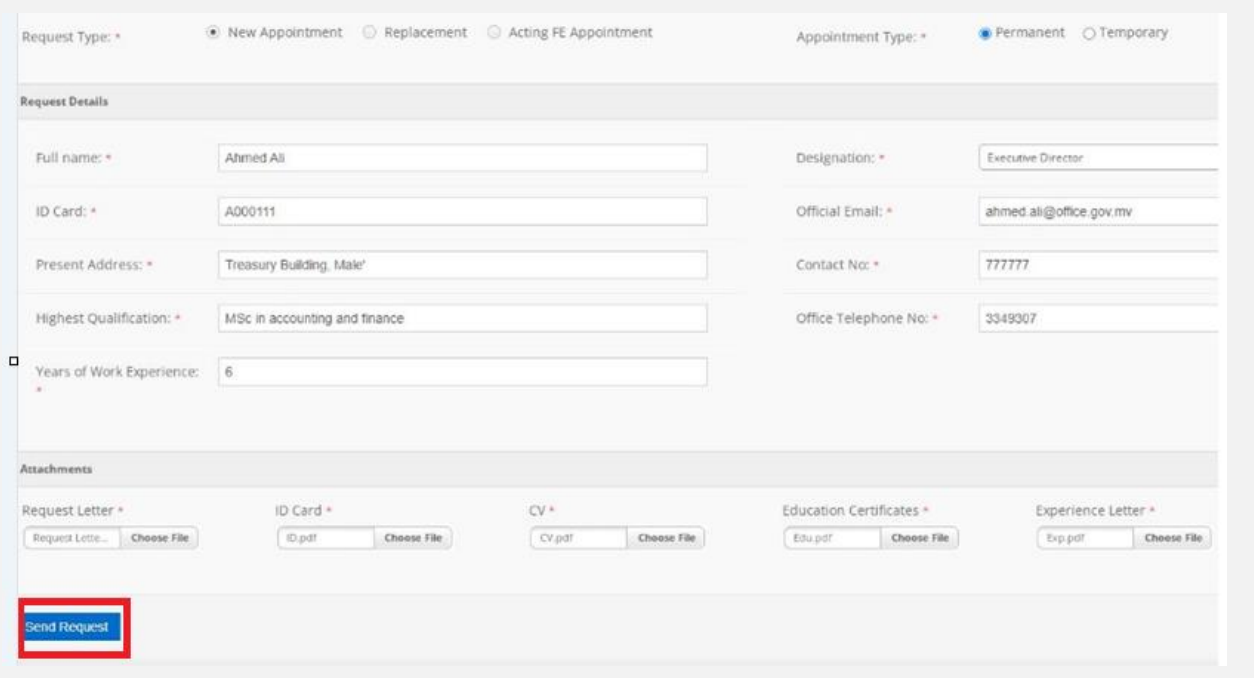

**Step 5**: Once the request is sent, you can see the status from the **"FE Register"** tab.

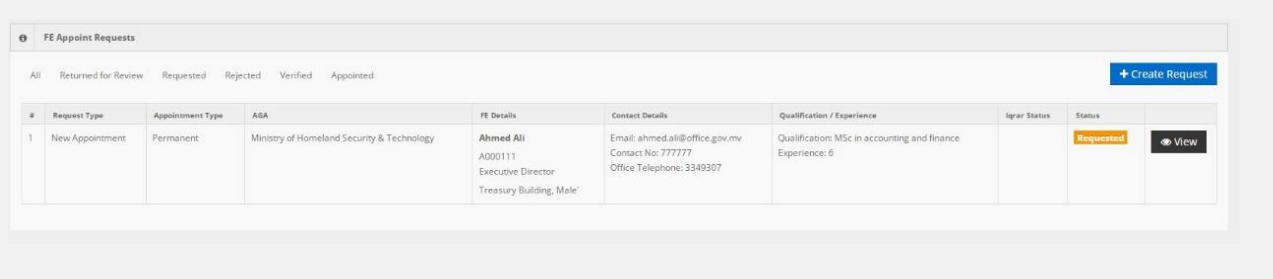

**Step 6:** Ministry of Finance will verify and send the request along with the details to the Minister to appoint the Finance Executive. Once the Minister appoints, a letter will be sent through GEMS and status from portal will be changed to **Appointed by Minister.** Finance Executives, whether temporary or Permanent, need to fill out an Iqrar (Document signed by FE to acknowledge acceptance of role of Finance Executive) . At this stage, the Iqrar status will be changed to **"Pending Iqrar"** and it can be downloaded from the module by clicking "view" tab.

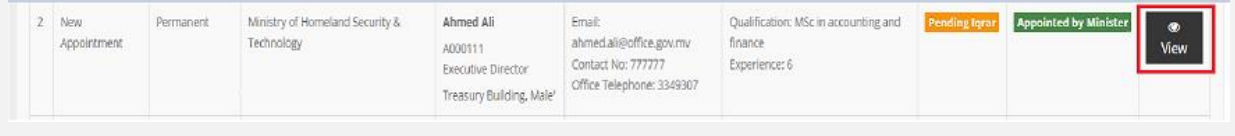

Attachments ↑ request-letter.pdf □ id-card.pdf □ ○ cv.pdf  $\Box$  education-certificate.pdf ↑ experience-letter.pdf **<mark></mark>** Attach Iqrar

**Step 7:** Click **Attach Iqrar** tab in the next screen

**Step 8:** Download the Iqrar template, fill and sign and attach it along with Witness ID card copies and click **"Send Verification".**

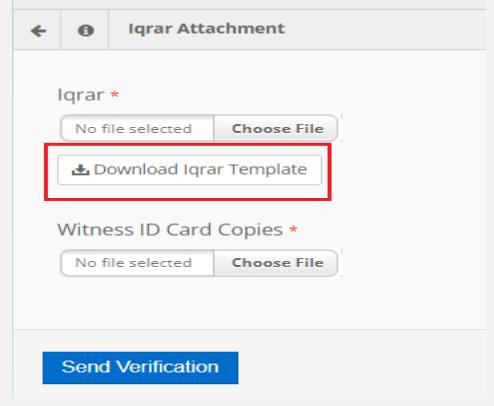

**Step 9**: Once the Ministry of Finance verifies the attached documents, the Iqrar status will be changed to **Iqrar Verified**.

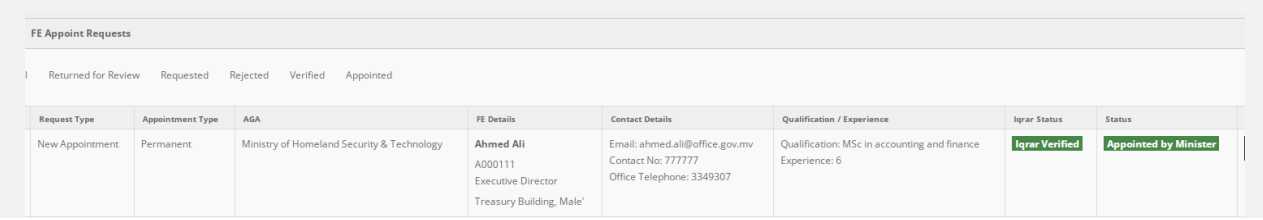